# SCHOOL CASH REGISTER: HOW TO PROCESS PAYMENTS

|                      | s Sci         | hool Cash                    | 1 ch                | eckout            |             |              |                    |                   |                      |                     |   |          |
|----------------------|---------------|------------------------------|---------------------|-------------------|-------------|--------------|--------------------|-------------------|----------------------|---------------------|---|----------|
| tion Tabs            | → 🔛           |                              | Ch                  | Search            | Item Histor | ry   Refunds | Group Coll         | ection   Modi     | fication   Clo       | se Out   Print *    |   |          |
|                      | Che           | ckout                        |                     |                   |             |              |                    |                   |                      |                     |   |          |
|                      |               | ttem Name                    | Payment Action      |                   | Paid/Waived | Waived 🝦     | Current<br>Charges | Balance  <br>Owed | Comments             | School Year         |   |          |
| udent Details        | $\rightarrow$ | 🗧 Abell, Miguel Gra          | de - 12 ID - 8875 B | Birthday - 01/01/ | 2009 Guardi | an - Gagnor  |                    |                   |                      | Add additional item |   |          |
|                      |               | 🗙 Europe Trip                |                     | 2,000.00          | 1,000.00    | 0.00         | 0.00               | 1,000.00          | Grant                | 2012/2013           |   |          |
|                      |               | ☆ Foods 30-5<br>2011/2012    |                     | 60.00             | 30.00       | 0.00         | 0.00               | 30.00             | As per<br>principal  | 2012/2013           |   |          |
| u salada di asa      |               | Lost Textbook                |                     | 25.00             | 0.00        | 0.00         | 0.00               | 25.00             | biology text<br>book | 2012/2013           |   |          |
| yable Item           | $\rightarrow$ | Lost Textbook<br>2012-2013   |                     | 25.00             | 0.00        | 0.00         | 0.00               | 25.00             | Math<br>Textbook     | 2012/2013           |   |          |
|                      |               | Gym Uniform 2011/2012        | 61                  | 5.00              | 0.00        | 0.00         | 0.00               | 5.00              |                      | 2012/2013           |   |          |
|                      |               | Laptop Purchase<br>2011/2012 |                     | 800.00            | 100.00      | 0.00         | 0.00               | 700.00            |                      | 2012/2013           |   |          |
| ushla ltaraa         |               | Prom Tickets -<br>2013-2014  | 51                  | 20.00             | 0.00        | 0.00         | 0.00               | 20.00             |                      | 2012/2013           |   |          |
| yable Items<br>mmary | -> Tota       | Is                           |                     | \$2,935.00        | \$1,130.00  | \$0.00       | \$0.00             | \$1,805.00        |                      |                     |   |          |
| inninary             | Grai          | nd Totals                    |                     | \$2,935.00        | \$1,130.00  | \$0.00       | \$0.00             | \$1,805.00        |                      |                     |   |          |
| lvanced              | $\rightarrow$ | ay All Auto Pay              | Waive All           |                   |             |              |                    |                   | Total Price          | Charge \$0.00       | Г |          |
| ayment Options       | -             |                              |                     |                   |             | Check        | out                |                   |                      |                     |   | Checkout |

School Cash Register is used to accept a face-to-face payment for an item created and attached to students using School Cash Catalog. The face-to face payment collection process is 4 basic steps.

# Four Basic Steps to Checkout

# 1. Search for Student:

From the Main Menu, My School Store group:

- 1. Click School Cash Register
- Enter any known student information in the search window. (TIP: Entering one or two letters of surname will search the current student data base for all surnames that contain those letters. Entering a surname such as "Smith" will search for all students in the current student database with the surname "Smith".)

| Search                   | _          | _                         | ×      |
|--------------------------|------------|---------------------------|--------|
| Student Last Name, First | Student ID | Guardian Last Name, First | Search |
|                          | -          |                           | ዀ      |

School Cash Register – Student Search – Display

- 3. Click Search
- 4. Select required student(s) in search results window

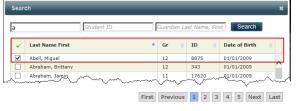

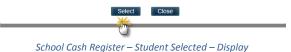

5. Click Select

#### 2. Select Payment Action:

- 1. Verify the student details at the top of the item display
- 2. Click in **Payment Action** column (located to the right of the required item name)

| Che | eck | out                 |                      |               |               |               |                    |                 |          |                    |   |
|-----|-----|---------------------|----------------------|---------------|---------------|---------------|--------------------|-----------------|----------|--------------------|---|
|     | ×   | Item Name 0         | Payment Action       | Cost 0        | Paid/Waived ( | Waived (      | Current<br>Charges | Balance<br>Owed | Commenta | School Year        |   |
|     | -   | Abell, Miguel Grade | - 12 ID - 8875 Birth | day - 01/01/2 | 009 Guardiar  | n - Gagnon, H | Catie              |                 |          | Add additional its | m |
|     |     | Schoo               | ol Cach R            | onicto        | r - Sti       | ident         | Detai              | ls – Die        | nlav     |                    |   |

School Cash Register – Student Details – Display

3. Select **Payment Action** from drop-down (defaults to Full Payment)

Full Payment: Student will be charged full cost of the selected item

**Partial Payment:** Student is able to specify how much of the total cost of the item will be paid for at this time. Good option for expensive items.

**Waived Fee:** Item cost can be waived either in full or in part at the discretion of school staff. (Comment will be required.)

**Void Fee:** History of item will be retained, but no cost will be incurred by student. eg: Student was charged for a lost textbook, but the textbook was found. (Comment will be required.)

**Delete Fee:** No history of the item attachment is retained. No cost is incurred by the student. eg.: Student does not wish to purchase the Yearbook.

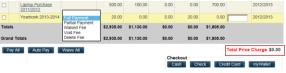

School Cash Register – Payment Action – Display

4. Complete **Payment Actions** for all necessary items **TIP:** As items are selected and payment action selected, **Total Price Charge** field calculates.

# 3. Checkout: Select Tender Type:

In Checkout area click required Tender Type
 Cash: Cash will be tendered for the Total Price Charge
 Check: A check will be tendered for the Total Price Charge

Credit Card: A Credit Card will be tendered for the Total Price Charge (NOTE: This Checkout option requires that the school have a swipe terminal for credit card processing.)

| Checkout- |       |             |  |
|-----------|-------|-------------|--|
| Cash      | Check | Credit Card |  |
|           |       |             |  |

School Cash Register – Checkout Tender Type – Display

# 4. Confirm Checkout and Print Receipt/Statement

- 1. Verify transaction details in the Checkout window
- Select any required Print Option 2.
  - Receipt: Select receipt style from drop-down

One -Part Receipt: Prints a receipt that is given to the person making the payment

Two -Part Receipt: Prints one part to be given to the person making the payment and one part to be retained in the school office

| Print Option: | No Receipt       |          |
|---------------|------------------|----------|
|               | One-Part Receipt |          |
|               | Two-Part Receipt |          |
|               | no statement     | <b>v</b> |

School Cash Register - Checkout Receipt Options - Display

#### Statement:

Prints a statement of all items currently attached to the student. Lists paid/unpaid, optional and required items

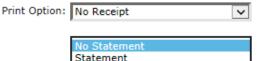

School Cash Register – Checkout Statement Options – Display

#### Click Confirm to finalize transaction 3.

Click **Cancel** to cancel the transaction eg.: Wrong tender type has been selected

| Cash Checkout            |              | × |
|--------------------------|--------------|---|
| Total Waive (\$):        | 0.00         |   |
| Total Price Charge (\$): | 20.00        |   |
| Amount Received (\$):    | 20.00        |   |
| Change Due (\$):         | 0.00         |   |
| Print Option:            | No Receipt   |   |
|                          | No Statement |   |
|                          | Cancel       |   |

School Cash Register – Checkout Confirm – Display

NOTE: Confirmed transactions cannot be undone

Any selected print options will generate after Confirm has been selected.

# Additional School Cash Register Checkout Features

# 1. Checking out items with options

It is possible to accept payments using School Cash Register for Items that have options. eg.: A Spirit Wear Hoodie comes in sizes Small, Medium and Large.

When options are associated with an item, the item is marked with the option indicator 驢

#### **To Select Option and Accept Payment:**

From the Main Menu, My School Store group:

1. Select School Cash Register

- 2. Search for the required student
- 3. Search for student
- 4. Click Payment Action in item row
  - Checkout

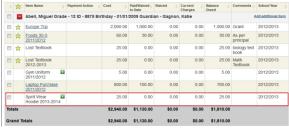

School Cash Register – Student Checkout – Item with Option – Display

#### The option window will open.

- 5. Make the required option selection(s)
- 6. Click Save Selection

| Spirit Wear Hoodie 2013-2014                             | \$25.00    |
|----------------------------------------------------------|------------|
| Abell, Miguel Grade: 12 ID: 8875 Guardian: Gagnon, Katie |            |
| Spirit Wear Hoodie Size *                                |            |
| Size Small [add \$0.00]                                  |            |
| Size Medium [add \$0.00]                                 |            |
| Size Large [add \$0.00]                                  |            |
| Save Selection Canc                                      | el Payment |

School Cash Register - Student Checkout - Option Selection - Display

7. Continue with the Checkout process outlined above

# 2. Add Additional Items:

It is possible to select a student and add an additional item to the current item list. eg.: A student needs to pay for a lost textbook. There is an existing Lost Textbook item, but it is not currently attached to the selected student.

#### To Add An Additional Item:

From the Main Menu, My School Store group:

- Select School Cash Register 1.
- Search for the required student 2.
- 3. Click Add Additional Item Checkout Abell, Miguel Grade - 12 ID - 8875 Birthday - 01/01/

ool Cash Register – Student Checkout – Add Additional Item – Display

A new item row will open at the bottom of the item list

- 4. Click Item Name drop-down
- Select required Item from the list

|      | <b>☆</b> | Item Name 🕴                                                          | Payment Action               |            | PaidWaived | Waived 0     | Current ()<br>Charges | Balance ()<br>Owed | Comments (           | School Year        |
|------|----------|----------------------------------------------------------------------|------------------------------|------------|------------|--------------|-----------------------|--------------------|----------------------|--------------------|
| ۵    | -        | Grade 10 Field Trip<br>Grade 10 Field Trip                           | to Heritage Museum           |            | î d        | ian - Gagnon | Katie                 |                    | 6                    | dd additional item |
|      | ☆        | Grade 10 Field Trip<br>Grade 11 Field Trip 1                         | o Science Museum             |            | 10         | 0.00         | 0.00                  | 1,000.00           | Grant                | 2012/2013          |
|      | *        | Grade 11 Winter Car<br>Grade 12 Field Trip<br>Grade 8 Zoo Trip 20    | to Science Museum<br>11/2012 |            |            | 0.00         | 0.00                  | 30.00              | As per<br>principal  | 2012/2013          |
|      | *        | Green Certificate 20<br>Guitar Rental 2011/2<br>Guitar Strings Purch | 012                          |            | , ×        | 0.00         | 0.00                  | 25.00              | biology text<br>book | 2012/2013          |
|      | ☆        | Gym Rental<br>Gym Shorts - Blue                                      |                              |            |            | 0.00         | 0.00                  | 25.00              | Math<br>Textbook     | 2012/2013          |
|      |          | Gym Uniform 2011/2<br>Independent Studies<br>Instructional Material  | 2011/2012                    | /2012      |            | 0.00         | 0.00                  | 5.00               |                      | 2012/2013          |
|      |          | Laptop Purchase 20<br>Lock(s) 2011/2012                              |                              |            | be a       | 0.00         | 0.00                  | 700.00             |                      | 2012/2013          |
|      |          | Lost Textbook<br>Lost Textbook 2012-<br>Lost Textbook 2013-          |                              |            | -          | 0.00         | 0.00                  | 20.00              |                      | 2012/2013          |
|      | ☆        | Lost Textboo                                                         | Full Payment                 | 25.00      | 0.00       | 0.00         | 25.00                 | 0.00               | ok - 2222            | 2012/2013          |
| Tota | ls       |                                                                      |                              | \$2,960.00 | \$1,130.00 | \$0.00       | \$0.00                | \$1,805.00         |                      |                    |

School Cash Register – Student Checkout – Item List – Display

NOTE: Item will be marked as Required and Payment Action will default to Full Payment.

- 6. If necessary enter cost of the item.
- 7. Enter **Comment** eg.: Lost Science Textbook.
- Continue with Checkout process outlined above 8.

Please see School Cash Catalog - How to Create Items with Variable Costs documentation for further information.

5.

| × |
|---|
|   |
|   |
|   |
|   |
|   |
|   |
|   |

# School Cash Register Closeout

The School Cash Register cash drawer must undergo a regular closeout. The Closeout process will create a transaction summary of recent School Cash Register activity. The Closeout also automatically creates a deposit form in School Cash Accounting Deposit/Receipts.

## Four Basic Steps to Closeout:

Before initiating the Close Out process, count the bills and coins in the cash drawer. Make a note of the denomination and number. Be sure that all current Deposit/Receipts have been posted to the Ledger.

From the Main Menu, My School Store group:

- 1. Select School Cash Register
- 2. Close student search window
- Click Close Out
  Catedative Tool Account (1)
  Catedative Tool Account (1)
  Catedative Tool Account (1)
  Catedative Tool Account (1)
  Catedative Tool Account (1)
  Catedative Tool Account (1)
  Catedative Tool Account (1)
  Catedative Tool Account (1)
  Catedative Tool Account (1)
  Catedative Tool Account (1)
  Catedative Tool Account (1)
  Catedative Tool Account (1)
  Catedative Tool Account (1)
  Catedative Tool Account (1)
  Catedative Tool Account (1)
  Catedative Tool Account (1)
  Catedative Tool Account (1)
  Catedative Tool Account (1)
  Catedative Tool Account (1)
  Catedative Tool Account (1)
  Catedative Tool Account (1)
  Catedative Tool Account (1)
  Catedative Tool Account (1)
  Catedative Tool Account (1)
  Catedative Tool Account (1)
  Catedative Tool Account (1)
  Catedative Tool Account (1)
  Catedative Tool Account (1)
  Catedative Tool Account (1)
  Catedative Tool Account (1)
  Catedative Tool Account (1)
  Catedative Tool Account (1)
  Catedative Tool Account (1)
  Catedative Tool Account (1)
  Catedative Tool Account (1)
  Catedative Tool Account (1)
  Catedative Tool Account (1)
  Catedative Tool Account (1)
  Catedative Tool Account (1)
  Catedative Tool Account (1)
  Catedative Tool Account (1)
  Catedative Tool Account (1)
  Catedative Tool Account (1)
  Catedative Tool Account (1)
  Catedative Tool Account (1)
  Catedative Tool Account (1)
  Catedative Tool Account (1)
  Catedative Tool Account (1)
  Catedative Tool Account (1)
  Catedative Tool Account (1)
  Catedative Tool Account (1)
  Catedative Tool Account (1)
  Catedative Tool Account (1)
  Catedative Tool Account (1)
  Catedative Tool Account (1)
  Catedative Tool Account (1)
  Catedative Tool Account (1)
  Catedative Tool Account (1)
  Catedative Tool Account (1)
  Catedative Tool Account (1)
  Catedative Tool Account (1)
  Catedative Tool Account (1)
  Catedative Tool Account (1)
  Cated

## 1. Step One: Date Range

- 1. It is not possible to edit this information
- 2. Click Continue
- Daily Close Out: Step1

The School Cash Register Close Out Wizard will step you through the process of closing out your transactions. The Wizard will add up your sales an display the totals for confirmation. When you are ready, the Wizard will allow you to print the Close Out Report and will sign off transactions for the sales period.

Sales Period: 09/30/2013 3:05:01 PM to 10/02/2013 2:10:05 PM

School Cash Register – Close Out Step One – Date Range– Display

# 2. Step Two: Enter Value of Cash in Cash Drawer

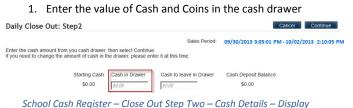

2. Click Continue

# 3. Step Three: Details Verification

| Gross Sales           | Waived | Refunds | Net Sales     |         |         |                    |                |
|-----------------------|--------|---------|---------------|---------|---------|--------------------|----------------|
| 230.00                | 0.00   | 0.00    | 230.00        |         |         |                    |                |
| Sales Summary         |        |         | Sales Payment | Summary |         | Actual Payment Sum | mary [Details] |
|                       |        |         | S             | ales    | Refunds |                    |                |
| Taxable sales         |        | 0.00    | Cash          | 170.00  | 0.00    | Cash               | 170.00         |
| Non-taxable sales     |        | 230.00  | Check         | 60.00   | 0.00    | Check              | 60.00          |
| Total sales before ta | t      | 230.00  | Credit Cards  | 0.00    | 0.00    | Credit Cards       | 0.00           |
| Sales tax             |        | 0.00    |               |         |         | Total Payments     | 230.00         |
| Total sales with tax  |        | 230.00  |               |         |         | Over               | Under          |

School Cash Register - Close Out Step Three - Details Verification - Display

#### Sales Summary must be balance

If discrepancy exists a comment must be entered to explain the discrepancy.

1. Click Continue

#### 4. Step Four: Report Preview

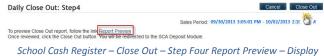

1. Click Report Preview to verify Close Out details

- 2. Click Close Out to finalize Close Out.
- 3. Click  $\mathbf{OK}$  in the warning dialog box

Are you sure you want to Close Out the Sales Period from 09/30/2013 3:05:05 PM – 10/01/2013 2:10:05 PM

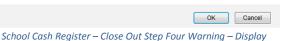

#### **NOTE**: Close Out cannot be undone.

Close Out reports will generate. Deposit form will be generated in Income Activities, Deposit/Receipts

| Forms 🔻                 | temize ▼ Prir | 1t V Add To I         | Ledger                  | Currency          | Main Menu    |
|-------------------------|---------------|-----------------------|-------------------------|-------------------|--------------|
| etailed Receipt List V  |               |                       |                         |                   |              |
| Ioney handed in by:     | 644           |                       |                         |                   |              |
| Bills                   | Rolled Coir   |                       | Coins                   |                   | (S Detail    |
| Qty Amo                 |               | Amount Qtv            | Amount                  |                   |              |
| \$1                     | 1¢ 1¢         | 1¢                    | Amount                  | Qty Amount        | Total        |
| \$5                     | 5¢            | 5¢                    |                         |                   |              |
| \$10                    | 10¢           | 10¢                   |                         | 2 30.00           | \$60.00 🔀    |
| \$20                    | 25¢           | 25¢                   |                         |                   |              |
| \$50                    | 50¢           | 50¢                   |                         |                   |              |
| \$100                   | \$1           | \$1                   |                         |                   |              |
|                         |               |                       |                         |                   |              |
|                         |               |                       |                         |                   |              |
| Total Bills: \$0        |               | \$0.00 Total Loose:   | \$0.00                  | Check Total:      | \$60.00      |
| Add Category            | Add Memo Cas  | sh Total: \$0.00 Depo | sit Total: \$60.00      | Balance: -\$170.0 | 0            |
| ategory Total: \$230.00 |               |                       |                         |                   |              |
| Category Name           | Cat.#         | Amount                | Reason                  | Deposit #:        | 6            |
| Vearbook                | 0900100       | 0.00 \$30.0           | 00 Sales 09/30/20       | Reference #:      |              |
| Einld Tring             | 0500000       | 0.00 8000             |                         | Date:             | 10/02/2013   |
| < III                   |               |                       | ► 5 Total Categories: 2 | 1 - Yearbook      | Logislance F |

School Cash Account - Deposit Form Not Balanced - Display

#### To balance deposit:

1. Enter the cash/coin details that were recorded at the beginning of the Close Out process.

| Forms V                                                                       | Itemi                                                          | ize V                                                        | Print 1          | 7 Add To L                                                          | edger                       | Currency     | Main Menu  |
|-------------------------------------------------------------------------------|----------------------------------------------------------------|--------------------------------------------------------------|------------------|---------------------------------------------------------------------|-----------------------------|--------------|------------|
| tailed Receipt                                                                | List View                                                      | June                                                         |                  |                                                                     |                             |              |            |
| Bills                                                                         |                                                                | Rolled                                                       | Coins            | Loose                                                               | Coins                       | Che          | cks Detail |
| City<br>\$1 10<br>\$5 10<br>\$10 5<br>\$20 3<br>\$50<br>\$100<br>Total Bills: | Amount<br>\$10.00<br>\$50.00<br>\$50.00<br>\$60.00<br>\$170.00 | Qty<br>1¢<br>5¢<br>10¢<br>25¢<br>50¢<br>\$1<br>Total Rolled: | Amount<br>\$0.00 | Qty        1¢        5¢        10¢        25¢        50¢        \$1 | Amount<br>\$0.00            | Qty Amount   | t Total    |
| Add Category<br>ategory Total: \$2:                                           | A                                                              | dd Memo                                                      | Cash Total:      |                                                                     | posit Total: 🛐              |              |            |
| Category Nam                                                                  | ie                                                             | Ca                                                           | t.#              | Amount                                                              | Reason                      | Deposit #:   | 6          |
|                                                                               |                                                                |                                                              | 01000.00         |                                                                     | Sales 09/30/2<br>10/02/2013 | Reference #: |            |

School Cash Accounting – Balanced Deposit/Receipts Form – Display

2. Complete the regular deposit process

For further information regarding School Cash Register features, please refer to the following Resource Centre documentation: School Cash Register – How to Process a Payment School Cash Register – How to Modify a Payment School Cash Register – How to Use Advanced Features School Cash Register – How to Record an NSF School Cash Register – How to Process a Refund School Cash Register – How to Create a Group Collection